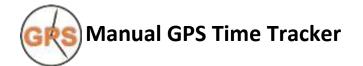

- 1. Preface
- 2. Trip Recording
- 3. Logbook Entries
- 4. Function Buttons (Departure, Arrival, Work start, Refuel, Costs...)
  - 4.1 Departure (Drive... Drive!!! Drive+++)
  - 4.2 Arrival
  - 4.3 Work start/Work end
  - 4.4 Refuel
  - 4.5 Costs
  - 4.6 Mileage
  - 4.7 Measuringbutton m/s: (right)
  - 4.8 Parking space
  - 4.9 Place
- 5. Edit Buttons (Time difference, Note, Maps, Evaluation...)
  - 5.1 Time difference
  - 5.2 Dividing line
  - 5.3 Note
  - 5.4 Drive
  - 5.5 Button
  - 5.6 Evaluation
  - 5.7 Navi
  - 5.8 Maps
  - 5.9 Favorite
  - 5.10 Edit
  - 5.11 Split
  - 5.12 Merge
  - 5.13 Category
- 6. Menu (Filter, Export, Import, Favorites list...)
  - 6.1 Filter
  - 6.2 Import

- 6.3 Export
- 6.4 Delete list
- 6.5 Favorites List
- 6.6 Rate App
- 6.7 Help & Tips
- 6.8 Settings
- 6.9 Beta tester
- 6.10 Exit App

### 7. <u>Settings</u>

- 7.1 Driver
- 7.2 Change-proof logbook
- 7.3 Mileage
- 7.4 Power Saving mode
- 7.5 Function buttons
- 7.6 Category
- 7.7 Background Color
- 7.8 Control tone
- 7.9 Record tracks -- 100m
- 7.10 Show 🧎 🏂 🚲
- 7.11 Arrival 2Min delayed: (Delayed arrival detection)
- 7.11+ Manual trip recording/Arrival
- 7.12 Symbol: Movement detection..
- 7.13 AutoSync PDF/CSV
- 7.14 Bluetooth
- 7.15 App on/off timer
- 7.16 Show all messages boxes again
- 7.17 Address resolution with HTTP
- 7.18 GFL/GPS:
- 7.19 Other settings (language, currency...)

### 8. <u>Error</u>

- 8.1 Log.txt/Error log
- 8.2 No recording: App-Power saving mode / App optimization

### 9. <u>FAQ</u>

**10.** Advantages of the Pro-Version

# 1. Preface

Logbook GPS-Time-Tracker runs automatically in the background and records all trips. You can start the app shortly before starting to check if the GPS logo is light green. GPS-Time-Tracker saves the trips only local on the smartphone. So I recommend to save the folder GPSZeiterfassung or sync with the Pro-Version to a PC. <u>AutoSync. pdf</u>

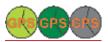

Green = GPS OK, Dark green = GPS inaccurate, Grey = no GPS location

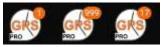

The red number on the app icon shows the accuracy of the GPS signal (Galaxy S8/9 Android 8+) GPS accuracy in m:

1 = No GPS in power saving mode (WLAN/still/Bluetooth)

999 = No GPS, GPS too inaccurate or location update older than 1 minute.

17 = GPS accuracy e.g. 17m

# 2. Trip Recording

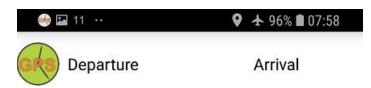

Departure and Arrival are automatically recognized and entered in the logbook.

You can also press the Departure and Arrival button manually.

If you press long on Departure, you can enter the reason for the trip as a voice memo. GPS -Time-Tracker automatically detects whether you are walking, cycling or driving.

The background service of GPS-Time-Tracker continues to run in the background, even after pressing the <u>Home</u>- or Off-Button on the smartphone. Low battery consumption because the GPS only switches on briefly once a minute, checks the location and then switches it off again.

# 3. Logbook-Entries

18.03.2018-07:57 Arrival! 0.1km Sternstraße 3, 83109 Großkarolinenfeld, Germany 086962

16:59 👄Home! 1.6km Sternstraße 5 83109 Großk. 08

TU 12.12.2017

10:16 —Departure! Sternstraße 5, 83109 Großk., Gerr 10:20 —Arrival! 1.9km Max-Josef-Straße 23B, 83109 = 26min. (Total: 32min. 3.7km)

10:46 — Departure! Max-Josef-Straße 23B, 83109 Grc 10:48 — Arrival! 1.8km Sternstraße 5, 83109 Großk., (

15:26 —Departure? Sternstraße 5, 83109 Großk., Ger 15:30 —Arrival? 4.3km Linden 4, 83109 Großk., Germ Note: 15:30 Customer PC (51min.)

16:21 👄Departure! 🛰Linden 4, 83109 Großk., Germa

16:26 🛥 Arrival! 4.7km 🕾 Pfälzerstraße 41, 83109 Grc

S = Entry added or edited afterwards. (Press the text to the left of the red X.)

Departure? Multiple times no GPS location update or distance to arrival point > 1000m

Arrival? If no GPS signals were detected for 2 minutes

Category: Driving by car = category blue\_(Business), go and ride a bike = yellow

The trips can subsequently be assigned to a category.

Blue = Business, red = private, yellow = other, pink = to work, purple = go home, green = Others2 The name category can be changed in the settings.

**Dividing line:** For a better overview of the trips, you can press the button to insert a Dividing line. **Time difference:** (= 11Min. (Total 2h. 42min. 15.3km)

Insert the time difference + total time difference and total kilometer between two dividing lines.

The time different button itself shows the direct distance between two places.

**Coordinates:** If you press a list entry with GPS coordinates when you are connected to the Internet, the location will be converted to city, street and house number. (Long press on a logbook entry = new conversion) **Mileage 088938:** The mileage is added automatically on arrival or home with the route travelled. The mileage must first be entered under settings and be > 0.

**Note:** Notes can be added to each trip later. Favorite Places will be added as note when approaching **Menu:** Menu-Button bottom right (or swipe left to right)

# 4. Function buttons (Additional function buttons by wiping from top to bottom)

| Departure  | Arrival  | Departure     | Arrival   |
|------------|----------|---------------|-----------|
| Work start | Work end | Work start    | Work end  |
| Refuel     | Costs    | Refuel        | Costs     |
| 086962     | 47m 49s  | 086962        | 47m 42s   |
|            | ]        | Break start   | Break end |
| $\searrow$ |          | Parking space | Place     |
|            |          | FAV           |           |
|            |          |               |           |
|            |          |               |           |

The function buttons can be changed in the settings. Standard function buttons:

## 4.1 Departure (Drive... Drive!!! Drive+++)

## Drive!!!

Normally, the drive is stopped if a GPS signal is not detected several times, e.g. in the building or in an underground car park. By pressing this button after departure, you can prevent the drive from being stopped when the GPS signal is bad. This function is useful if you are driving by train, for example.

## Drive+++

Automaic departure detection, but the recording is stopped only by pressing on arrival or reaching a favorite.

Press twice on the 'Drive...' button (Drive+++) = 'Manual Arrival' only for the current trip.

4.2 Arrival: Pressing on arrival simulates an arrival! and the driving record is stopped

# 4.3 Work start/Work end:

You can in the settings, label function keys with XXX start and XXX end.

By default, there is Work start/Work end and Break start/Break end.

When press on the evaluation button, press on the button (right) or Export as PDF (Menu – Export – PDF) these times are counted together.

| Example1:                  | Example2:                 |
|----------------------------|---------------------------|
| <u>9:00</u> Work start     | <u>9:00</u> Work start    |
| <u>10:00</u> Break start   | <u>10:00</u> Work end     |
| <u>11:00</u> Break end     | <u>10:00</u> Break start  |
| <u>12:00</u> Work end      | <u>11:00</u> Break end    |
| Work time = 3hours         | <u>11:00</u> Work start   |
| Break time = 1hour         | <u>12:00</u> Work end     |
| Work time – Break = 2hours | Work time = 2hours        |
|                            | Break <u>time = 1hour</u> |
|                            |                           |

**4.4 Refuel:** Input of liters or KWh and total price or price per liter. Refuel can like all function buttons also be inserted afterwards into the logbook.

**4.5 Costs:** Entry of costs e.g. tires, washing equipment, parking fees. The costs are calculated together with the evaluation or export as PDF.

**4.6 Mileage 012345:** The mileage can be entered via the settings or by using the mileage function key. The mileage will be automatically added on each trip. Other(yellow/green) marked rides are not added to the mileage.

**4.7 Measuringbutton m/s:** (right) This multifunctional button shows the time until the next measurement or the status of the Bluetooth. When driving it shows the measured distance, the current speed and the total distance. Red font = GPS remains on.

When this button is pressed, the evaluation of the current day is displayed and you can enter any text for time recording in the logbook. (Long press = voice input)

**4.8 Parking space:** A logbook entry with the current coordinates and "Parking" as text will be created. You can use it to save the current location of the vehicle.

**4.9 Place:** A logbook entry with the current coordinates and "Place" as text will be created. This allows you to keep the current location as logbook entry.

**5. Edit Buttons** (appear when you press on a logbook entry.) Additional editing functions + categories - moving from right to left. Edit logbook entry: Press the text box to the left of the red X

| <b>¢</b><br>Time diff. | Dividing line | ø<br>Note            | $\Box$ | 🚗<br>Drive        | Button             | 🗒<br>Evaluation |
|------------------------|---------------|----------------------|--------|-------------------|--------------------|-----------------|
| <b>√</b><br>Navi       | Maps          | <b>★</b><br>Favorite | $\Box$ | <b>o:</b><br>edit | <u>چې</u><br>split | ିତ<br>merge     |
| Business               | Private       | Other                | $\Box$ | to work           | go home            | Others2         |

**5.1 Time difference:** can be inserted later. Time and km calculation between two dividing lines or the date line. The button yourself shows the distance between two locations (the crow flies).

## 5.2 Dividing line

For a better overview of the rides, a dividing line can be inserted by pressing the button.

**5.3 Note:** Notes can be inserted later for each trip. Long press on note = Voice input.

5.4 Drive: Insert later a new trip. Manually entered drives are marked with '\$.'.

**5.5 Button:** You can add a function key later to the logbook, e.g. also refuel or costs. Subsequent inserted function keys are marked with '**\**'.

**5.6 Evaluation:** The evaluation of the previously selected day will be displayed. The evaluation can be inserted as a note in the logbook.

Evaluation of the trips also via Menu - Export - PDF (previously select day / month) or evaluation of the trips of the current day: Press the measurement key (right).

| Evaluation: Menü                                                   | - Export - PDF |
|--------------------------------------------------------------------|----------------|
| Day: TU 12.12.2017                                                 |                |
| Business: 13km (15n<br>Private: 12km (21mir<br>Other: 5km (10min.) |                |
|                                                                    |                |
| CANCEL                                                             | Insert         |

## 5.7 Navi

Navigation to the coordinates of the selected logbook entry with Google-Maps-Navi or compass.

#### 5.8 Maps

Display of the driven way. The waypoints are created 1x per minute or every 100m (Settings - Record tracks - 100m), and saved as .kml in the folder GPSZeiterfassung/GPSTracks. Display the waypoints by pressing on the GoogleEarth symbol.

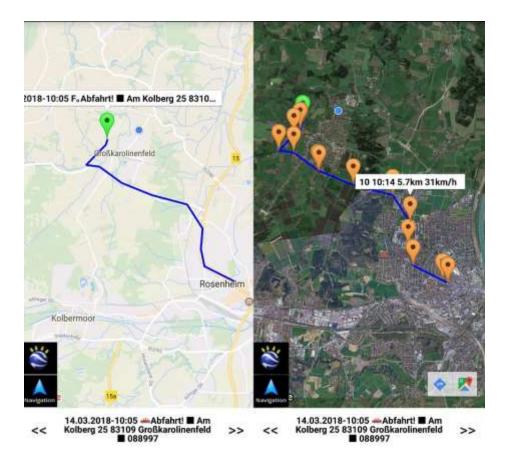

5.9 Favorite: A peviously selected logbook entry can be added as Favorite.

Favorite places are saved as a note when approaching.

<u>Add new favorite:</u> press the '+'(favorites list) or press button 'Favorite  $\star$ ' or '> Google Maps (Marker)' In the Pro version you can save as many favorite locations as you wish.

**5.10 Edit:** Edit trip or insert new trip. Edited trips are marked as **S** pen icon, If the time, address, or km were changed.

Edit the trip is also via the text box to the left of the red X possible.

|         |     | 9 <del>- Home!</del><br>109 Großka |            | 11.1<br>Ster<br>086     | Change   | icons    |    |
|---------|-----|------------------------------------|------------|-------------------------|----------|----------|----|
| 11.12.2 | 017 | 16:59                              | Home!      | 6947 16:<br>k. 08 16:   |          | *        | 1  |
| 1.6km   | Ste | ernstraße 5 8                      | 33109 Groß | Skarc                   | 06       |          |    |
| ι.      | *   | কাঁত                               | <i></i>    | Gerr 10:<br>··· 109 10: | <u>_</u> | <u> </u> | 77 |
| NEW     |     | CANCEL                             | ок         | = 2<br>Grc 10:-         | NEW      | CANCEL   | ок |

5.11 Split: Split drive for mixed trips or detour into two trips.

Drive1 = Business (blue),

Drive2 = Private (red)

Press Drive1 or Drive2 = swap Business(blue) and Private(red).

Use the Maps button to select a waypoint to split.

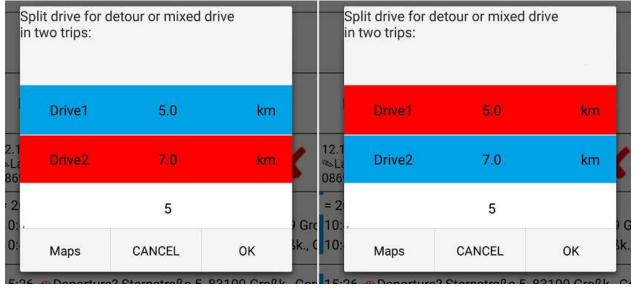

**5.12 Merge:** The currently selected trip can be merged to the next trip. The distance traveled is added together and the waypoints are summarized.

**5.13 Category:** Each trip can be assigned to a category afterwards.

Business (blue), Private (red) and Other (yellow). Other trips are without mileage.

Additional category "to work" (Pink) "go home" (purple) and "Others2" (green) by sliding the categories from left to right. The names can be changed in the settings.

Trips below 30 km/h are automatically marked as "Other" (yellow), but can subsequently be marked as "Business" or "Private".

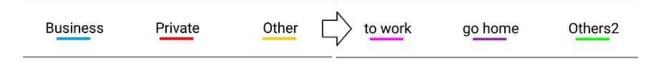

# 6. Menu (Press menu or swipe left to right)

6.1 Filter: Filter the list by a specific word: &= and, #=Or, ? = any character,

\* = any string, e.g. note&smith#note&miller

- = without (only possible at the beginning of a line) e.g. -ABC shows only entries without ABC

Filter by motion symbols: e.g. 04.2017 & R:: = Cycling in April 2017

Without input it is filtered by date.

The filter works with ' regular expressions '.

**6.2 Import:** Data backups (. dat) and CSV + JSON files can be imported. A .dat always contains the entire logbook up to the creation date of the .dat file. The current list is saved as ImportSicherung. dat when it is imported.

The logbook or favorites list can be imported from a .dat or from a manually created CSV file.

You can also import the Google location history (JSON) into the logbook. You can find instructions on how to do this at <u>www.gpszeiterlassung.de</u>.

https://www.gpszeiterfassung.de/app/download/9964629/Google+Standortverlauf+importieren.pdf

### Building a CSV for the logbook

You can add the CSV "attach to the back", at the previously marked position "insert" or as "new list". CSV Example

#Category;Date;Time;Event;Place;Mileage;km&;Lat;Lon;Costs;Note Dienst;19.07.2017;09:25;Abfahrt!;Sternstraße 7 83109 Großk;082331;;047.896500;012.086332;0; Dienst;19.07.2017;09:31;Ankunft!;Kolbermoorer Straße 70 83109 Großk;082334;3;047.876135;012.064203;0; Dienst;19.07.2017;12:10;Abfahrt!;Kolbermoorer Straße 70 83109 Großk;082334;;047.876137;012.064203;0; Dienst;19.07.2017;12:18;Ankunft!;Ahornweg 8 83109 Großk;082336;2;047.886074;012.079914;0;Kunde1

## Building a CSV for the favorites list:

Latitude Place Longitude Radius Latitude + Longitude always 3 numbers point 6 numbers, Radius always 3 numbers Example: 047.862683Place012.108838150 047.622700Place012.999870150

Trips from the free Version can be imported into the Pro-Version. If you rename the folder GPSTracks in GPSTracksPro also the waypoints can be displayed.

#### 6.3 Export

- 1. Scroll to the desired day or month in the logbook or select with Menu Filter.
- 2. Press on a logbook entry.
- 3. Menu-Export PDF/CSV/send to

It creates a PDF document of the selected day or month and a .dat as a backup of the entire logbook. The data is stored in the internal memory in the GPSZeiterfassung folder. With "send to" the PDF / CSV file can be sent as email or to the DropBox. You can create an Excel compatible or for the PC software compatible <u>Http://www.Fahrtenbuch-Express.de</u> compatible CSV.

#### Export Date Range:

- 1. Press a list entry from the first day of the desired area.
- 2. Menu-Export-"to"
- 3. Press a list entry from the last day of the desired area.

Export with filter:

- 1. Menu enter Filtertext OK
- 2. Menu Export + put hook on filter

E.g. Filter text 'refuel': Only entries with 'refuel' will be exported.

| Name for expo<br>+ driver + car | rt to SDCARD |         |
|---------------------------------|--------------|---------|
| Driver1 Car1                    | Test         |         |
| Day: TU 12                      | 2.12.2017    | to      |
| O Month: DE                     | CEMBER 2017  |         |
| O All: 45764                    |              | Filter  |
| dusiness                        | Private      | 🗹 Other |
| 🛃 to work                       | 📝 go home    | Cthers2 |
| PDF                             | CSV          | send to |

6.4 Delete List: Delete the entire logbook list or delete the list of favorites

**6.5** <u>Favorites List</u>: Every minute, all the places in the favorites list are checked in turn to their distance from the current location. Once a favorite is found in the perimeter, the check is stopped. If there are several favorite places nearby ( $\bigcirc$  = recognized location), only the location with the lower list position is entered in the logbook = $\bigcirc$ .

Favorites are sorted by distance in the list. When you press a favorite entry, you can sort the list alphabetically with A-Z.

The radius for detection can be changed for each location (10-999m). Favorites can be assigned to a category e.g. privat, these trips automatically marked red (private).

<u> Tip:</u>

You can create a favorite for your home with "Home".

Favorite locations are entered while driving or only when stopping (dot at the end of the favorite name).

Add new Favorite:

-At the top of the Favorites list press to the "+"

- Edit button "Favorite"

-Press the "Maps" button and then long down on the text box with the address, or press on a marker.

| 0 | magnetic compass 326°                                |      |
|---|------------------------------------------------------|------|
| 0 | 1. Home 14m<br>Lat047.8964 Lon012.0862 ©8            | 38m  |
| 2 | 9. Hinkel 257m<br>Lat047.8942 Lon012.0863 ⊙:         | 36m  |
| • | 169. Wiederer 340m<br>Lat047.8976 Lon012.0902 O      | 50m  |
|   | 225. Bleyhl 416m<br>Lat047.8928 Lon012.0869 ©        | 100m |
|   | 188. Barth 448m<br>Lat047.8925 Lon012.0848 ©:        | 22m  |
|   | 94. PfaffStr. 565m<br>Lat047.9015 Lon012.0847 ©      | 122m |
| Ļ | 3. Dr. Zehentbauer 585m<br>Lat047.8915 Lon012.0885 © |      |
| • | 104. Schawohl 605m<br>Lat047.8957 Lon012.0940 ⊙      | 150m |
|   | 8. Maurer 636m<br>Lat047.8908 Lon012.0861 ☉          | 40m  |
| 5 | 113. Filu 754m<br>Lat047.8953 Lon012.0760 ⊙          | 150m |

6.6 Rate this app: Please support the development by purchasing the Pro-Version and by a 5 star rating.

6.7 Help & Tips: Here you will find the current version number and a simplified user manual.

6.8 Settings: All GPS time Recording settings with links to:

Homepage <u>www.gpszeiterfassung.de</u> E-mail <u>service@gpszeiterfassung.de</u>

#### 6.9 Become a Beta tester or share app

**6.10 App Stop:** If you do not want automatic drive recording, you can simply exit the app and start it again if necessary. You can also stop the app with the smartphone's 'backspace' button.

# 7. Settings

7.1 Driver: Enter driver and car for export

**7.2 Change-proof logbook:** Deleted or changed trips are shown in the changelog when exporting as PDF. Trips < 0,5km or trips of category "Other" (yellow - for example, cycling, walking) are not logged in the changelog. The category can be changed within one week without changelog. The changelog is also stored in encrypted form in the folder GPSZeiterfassung. This will automatically take over when you change your smartphone and copy the folder GPSZeiterfassung to the new smartphone.

**7.3 Mileage:** The mileage will be automatically added on each trip. Other(yellow/green) marked trips are not added to the mileage.. The mileage must first be entered under settings and be > 0. Maximum mileage 999999. Without input or at mileage 0, the mileage counter is left out.

**7.4 Power Saving mode:** The GPS service for distance measurement either starts every minute, every 2 minutes, or always stays on. If you have Wi-Fi on and connected to Wi-Fi or the phone is quiet on the table, you can save battery as the GPS service stays off.

**7.5 Function buttons:** You can rename the function buttons as you wish. e.g. mileage, refuel, costs, mounting, hairdresser, parking, PC service, airport, warehouse, break start...

**7.6 Category:** The trips can subsequently be assigned to a category. Trips are usually marked as a Business. The default Business, Private, Other categories can be renamed. For example, if you drive mainly privately, you can rename Business to Private.

**7.7 Background color:** You can choose an individual background color. If the total value of all colors is > 500, the text color is black.

**7.8 Control tone**: The App whistles briefly when a location with an accuracy <50m has been detected.

**7.9 Record tracks** -- **100m**: WayPoints are stored in the folder GPSZeiterfassung/GPSTracks as .kml. The recorded paths can be viewed with the "Maps" button. Normally, a waypoint is created once per minute, if you set the hook at 100m, all 100m waypoints are created, but this consumes considerably more resources. Regardless of this setting, the calculated mileage is always accurate to the second. Except for power saving mode "GPS turned on every 2 minutes" or power saving mode "GPS 1x per Min.".

# 7.10 Show 🧎 🏂 🚲 :

**Off:** Walking and cycling are recorded, but not displayed in the logbook. All new trips are automatically marked as 'Business'(blue).

**On:** Walking or cycling are automatically marked as 'Other' (yellow). The odometer does '<u>not</u>' count when walking or cycling. All other trips are automatically marked as 'Business'(blue)! When exporting, you can remove the hook for 'Other' trips, then only 'Business' and 'Private' trips are exported.

**7.11 Arrival 2Min delayed:** (Delayed arrival detection.) Usually an Arrival! Is entered, If the location does not change for one minute. In case of delayed arrival detection, only after 2/4/6 minutes without a change of location will an Arrival! entered. This prevents incorrect arrivals e.g. in traffic jams. Short stops are then no longer logged.

### 7.11a Manual trip recording/Arrival

Manual trip recording:

The trip recording is only started manually by pressing on 'Departure' and terminated by pressing 'Arrival' or reaching a favorite.

Manual Arrival:

Automaic departure detection, but the recording is stopped only by pressing on arrival or reaching a favorite.

Press twice on the 'Drive...' button = 'Manual Arrival' only for the current trip.

### 7.11b Remote Recording (Remote Control)

With the apps 'GPS Abfahrt' and 'GPS Ankunft' you can remotely start and stop the trip recording. You can activate this function in the Pro-Version for a one-off  $\leq 1$ ,-.

'GPS Abfahrt' and 'GPS Ankunft' can be downloaded for free from the Playstore.

-App: start 'GPS Abfahrt' - the recording starts as soon as the GPS location has been updated. -App: start 'GPS Ankunft' - the recording is stopped.

If you switch on 'Manual Recording', the automatic recording is deactivated and the recording is only controlled by the apps 'GPS Abfahrt' and 'GPS Ankunft'.

The recording starts with the app 'GPSAbfahrt' even if GPSZeitfassung was previously switched off.

**7.12 Symbol**: Movement detection driving, cycling, running, going are automated detected. In case of malfunction turn on Google location services, turn off airplane mode, turn on mobile radio and turn on mobile data. Restart your phone.

Symbols1: Export as CSV with movement symbol Symbols 2: Export as CSV without movement symbol Text only: Export as CSV without movement symbol

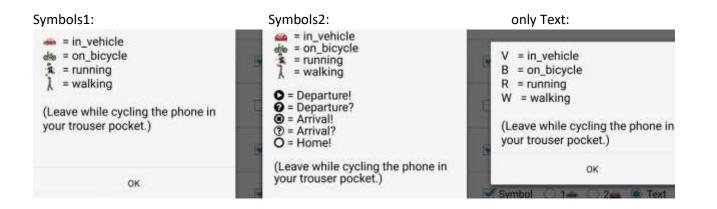

**7.13 Sync/AutoSync:** (Pro version) Whenever logbook entries or notes are added, the AutoSync file is updated in the folder 'GPSZeiterfassungSync'.

In addition, an AutoBackup.dat is created as a backup. The AutoBackup.dat contains the complete trip list. The AutoBackup.dat can grow to several MB, so the AutoBackup.dat in the "GPSZeiterfassungSync" folder is updated only once a day. The backup will either be created from 17:00 if the last backup is not older than one hour, or if the time since the last backup is > 24h. Every month, a new AutoBackup.dat is created with all trips, e.g. AutoBackup2019-04.dat.

✓ The GPSZeiterfassungSync folder can be synchronized with third-party programs e.g. DropSync.

- -For Dropbox: App DropSync
- -For OneDrive: App AutoSync OneDrive
- -For Google Drive: App Autosync Google Drive
- -For all: FolderSync Lite

✓ If a logbook entry is added, it takes only a few seconds and you see the current logbook on the PC in the office.

✓ Only the current day is synchronized as PDF or CSV. Any month can be created with Menu – Export - Send to.

Instructions: <u>http://www.gpszeiterfassung.de/app/download/1301478/AutoSyncEngl.pdf</u> Link to Dropbox: <u>Https://db.tt/yVR9o0Zc</u>

**7.14 Bluetooth:** As long as there is a Bluetooth connection, the drive is not stopped. All trips are automatically marked as 'Business' (blue).

Without a Bluetooth connection the GPS-Module remains off (very low battery consumption). It may take several minutes for some devices to detect the GPS location again.

**Recommendation:** Switch to Power-saving-mode 0 (GPS always on) or connect the smartphone in the car to the Power (GPS remains on), for a faster departure detection.

The App may not be terminated completely, otherwise the BT status change will not be is detected.

✓ Pair only specific device: first connect BT and then put the hook on BT The departure is triggered as soon as a Bluetooth connection is made to the car's hands-free device and a GPS location update is made.

✓ Any BT device: Put the hook at BT, without existing BT connection The departure is triggered as soon as any BT connection is made, and the distance is > 150m.

7.15 App on/off timer: You can turn on/off the App timer controlled.

For example, when the App timer switches off the App on Friday at 20:00, and on Friday at 21:00 the app will be opened again, the background service will remain active on Saturday. You will then need to exit the App manually.

7.16 Show all messages boxes again: There are hints for different functions. You can hide this individually.

**7.17 Address resolution with HTTP (Pro):** Normally, the coordinates are converted with the fast Android Geocoder into places. If there are problems converting GPS coordinates into addresses, please use HTTP. The coordinates are then converted into addresses via the HTTP interface of the Google Maps geocoding API. (Long press on a logbook entry = new conversion)

## 7.18 GFL/GPS:

GFL (Google Fused Location) = Locating with GPS, WLAN and mobile. If you have problems, switch to GPS or restart your smartphone.

- ✓ Disadvantage: Delivers occasionally incorrect locations
- ✓ Advantage: Faster location determination, less battery consumption

GPS = Locating only via the GPS signal.

- ✓ If you have problems restart your smartphone.
- ✓ Disadvantage: Good signal only outdoors.

## 7.19 Other settings:

Language: German/English -Currency -Language English: -Kilometers/Miles

-Liters/Gallons

# 8. Error

**8.1 Log:** To check the functions of GPS time tracking, a log file is created in the folder "GPSZeiterfassung" (GPSLog.txt). These records indicate whether the background service has been disabled, for example, or whether the GPS signal did not provide a location or the power saving mode was active.

# 8.2 No recording: App-Power saving mode / App optimization

From Android 5.1, please switch off the App optimization or the App-Power saving mode for GPS-Zeiterfassung, otherwise the background service will be stopped.

- Samsung Galaxy S8/S9: Settings Device Maintenance Battery scroll all the way down Unmonitored Apps below with "+ Add Apps" Add GPS-Zeiterfassung
- Samsung Galaxy S6/7: Settings Battery app energy saving mode detail deactivate app energy saving mode for GPS Zeiterfassung.
- Huawei: Settings advanced settings Battery manager protected apps GPS Zeiterfassung switch on!
- Nexus: Settings Battery ≡ 3 poins Battery optimisation GPS Zeiterfassung Not optimised

# 9. FAQ

- 1. Is GPSTimeTracker accepted by the Tax Office?
- 2. How can I buy the Pro-Version?
- 3. How to sync the App with the PC?
- 4. The trips are deleted, how to recover data?
- 5. Vehicle or smartphone change
- 6. GPS time tracker switches off or doesn't record?

# 1.Tax Office: My experience - recommendation

In principle, GPS time tracker is worse to manipulate than a handwritten travel book, and I have already received some feedback that the travel book created with GPS time tracker has been accepted by the tax office.

The more evidence there is of the accuracy of the data, the greater the likelihood that it will be accepted. Please leave the rides including wayrecords stored on the smartphone as proof.

You should also not delete the drawn paths (as KML in the "GPS Time Detector/GPSTracksPro" folder).

In order for the travel book to be accepted by the tax office, you should also keep in mind the following: The journeys should possibly be in line with customer bills.

It is important that the mileage of the travel book matches the mileage on workshop or receipts.

According to my tax adviser and my financial officer, GPS time tracker meets the requirements, but it cannot be guaranteed that every financial officer will see it the same way.

In addition to the PDF printouts, you should also store a .dat data backup of the complete travel book.

Each export also generates a .dat file as a backup. You should copy them to the office PC from time to time if the smartphone breaks down.

You must mark the journeys accordingly as business or private.

# <u>2.Buy</u>

You can buy the Pro version through the Google Playstore.

The easiest way to do this is with a Google Play credit card (available in most super markets). You can use the remaining strap for other apps or services.

If you buy the Pro version through the Playstore, you only have to pay once, there are no monthly fees and you can install the app on future smartphones for free as long as you use the same Google account. If you buy the app in the Playstore you get all future updates for free.

## 3.AutoSync

With the AutoSync feature, you can automatically send the current day's rides to the office PC. When you turn on AutoSync, GPS time tracking automatically stores PDF/CSV documents and data backups in the GPSZeiterfassungSync folder.

It won't sync until you use additional programs like Dropbox and Dropsync or Google Drive.

If everything is set up correctly, the Autosync.pdf or Autosync.csv file will be updated on departure and arrival and the updated file will appear on PC's PC office a few seconds later.

Instructions Autosync:

https://www.gpszeiterfassung.de/app/download/1301478/AutoSyncEng.pdf

### 4. Data Recovery:

GPS time tracking automatically makes a backup (max. 9 pieces) every time you arrive. This AutoBackup.dat you can import.

Please examine all .dat files in the GPSZeiterfassung folder (can also be viewed with a text editor), or have you possibly made a copy somewhere else, or added a .dat to the Dropbox?

The App itself, however, only stores the data on the smartphone.

If you have set a hook in the settings "Record tracks," the routes you have travelled will be stored in the "GPSZeiterfassung/GPSTracks" folder. You can view these KML files with Google Earth, for example.

The App automatically backs up each time you arrive (up to 9 pieces). You can import this AutoBackup.dat.

#### 5. Vehicle or smartphone change:

#### Vehicle change:

You only need to re-enter the mileage when changing vehicles and then delete the entry "mileage corrected "

In addition, you can add a note with the vehicle data.

#### Smartphone change:

Copy the GPSZeiterfasusng folder from the old smartphone to the new.

With menu-Import-AutoBackupPro.dat you can import trips and favorites again.

If you sign in to the new smartphone with the same Google Account as the old smartphone, you will not have to pay anything anymore.

## 6. App switches off:

Request from Android 5.1 to turn off the app optimization or the app energy saving mode for GPS time tracker, otherwise the background service will be stopped.

Samsung: Settings - Battery - app energy saving mode - detail - deactivate app energy saving mode for GPSTimeTracker.

Nexus: Settings - Battery - ≡ 3 poins - Battery optimisation - GPSTimeTracker - Not optimised

Huawei: Settings - advanced settings - Battery manager - protected apps - GPSTimeTracker - switch on!

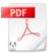

<u>Huawei P10 GPS Zeiterfassung Einstellung[...]</u> PDF-Dokument [333.4 KB]

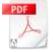

<u>Samsung Galaxy S8 S9 Energiesparmodus fü[...]</u> PDF-Dokument [140.4 KB]

# **10.** Advantages of the Pro-Version:

Pro and Free-Version are identical except for the following functions:

- ★ Bluetooth detection
- ★ Any number of favorite locations can be created.
- ★ Three additional categories
- ★ Send to Email or Dropbox.
- ★ No indication of Pro-Version.
- ★ Voice input by long press on a key or voice memo.
- $\star$  12 extra Funktion-buttons by wiping from top to bottom.
- ★ 9 shortcut keys for predefined notes
- ★ App on/off timer
- ★ Delete can be undone.
- ★ Import of exported lists + CSV import.
- ★ AutoSync: If a new trip entry is added, the file 'AutoSync' is updated and can be changed with e.g. Dropbox, GoogleDrive or OneDrive. So you always have the latest CSV or PDF file on the office PC. Instructions: <u>AutoSync.pdf</u>
- ★ Export as CSV: Excel or "Fahrtenbuch-Express" compatible (www.fahrtenbuch-express.de).
- ★ Change-proof, tax office compliant logbook by creating a change log.

Questions, suggestions and problems please contact: <a href="mailto:service@gpszeiterfassung.de">service@gpszeiterfassung.de</a>

# Download via Google Play